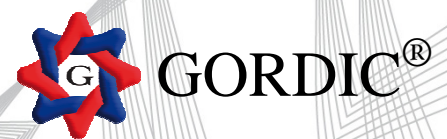

## **Instalace – Pokyny**

**STAŽENÝ SOUBOR Wvyk\_20140210.exe spusťte. Pokračujte dle průvodce. Aplikace bude**  standardně instalována do adresáře C:\GORVYK\, ale můžete ji mít i jinde. Zkontrolujte, **případně upravte, adresář nabízený instalačním programem (kliknutím na tlačítko Procházet). Na ploše obrazovky Vám přibude ikona, kterou spustíte aplikaci GORVYK.** 

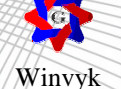

Do uživatelského hesla zadejte " 9999 "

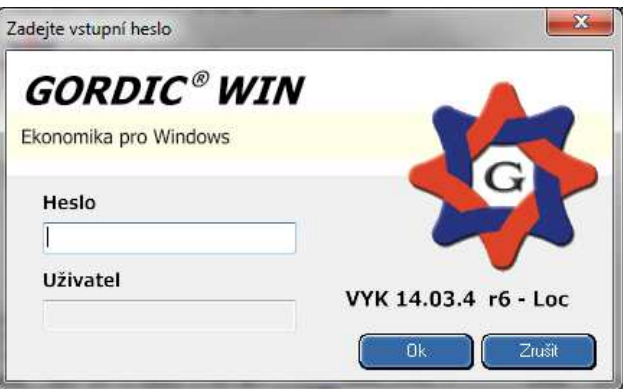

**Po spuštění aplikace se otevře dialogové okno do, kterého zadáte zpracovávaný rok 2013, Vaše IČ, a období 12.** 

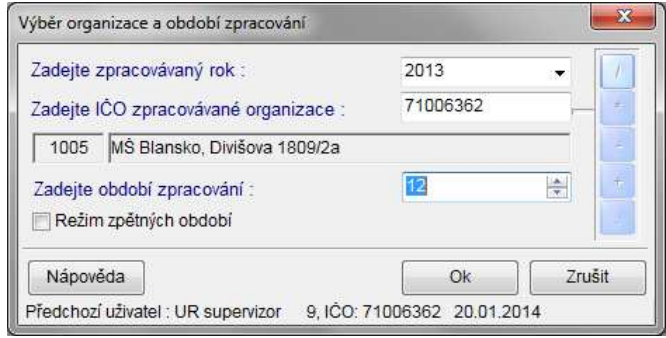

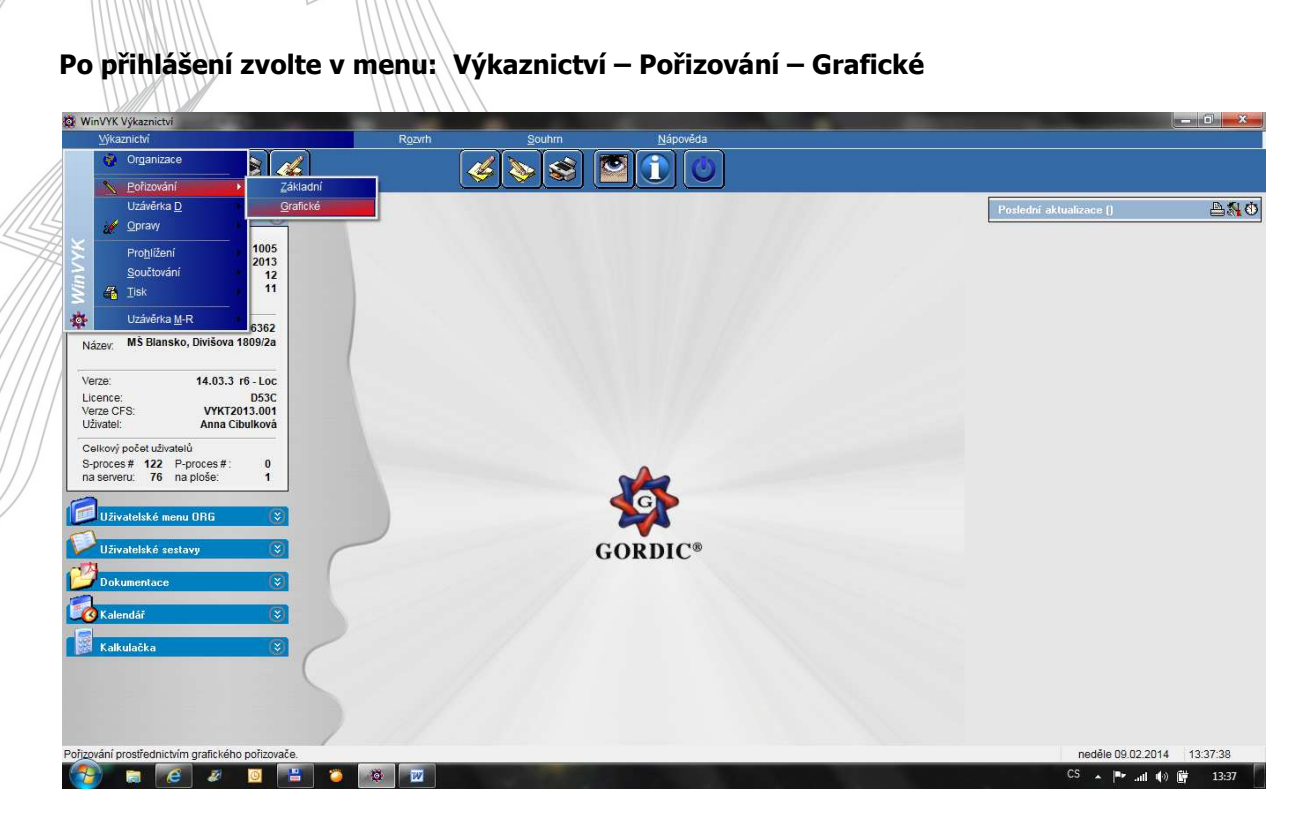

**V menu \* Schvalování účetní závěrky \* vyberte výkaz pro pořízení:** 

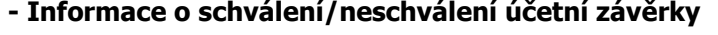

GORDIC®

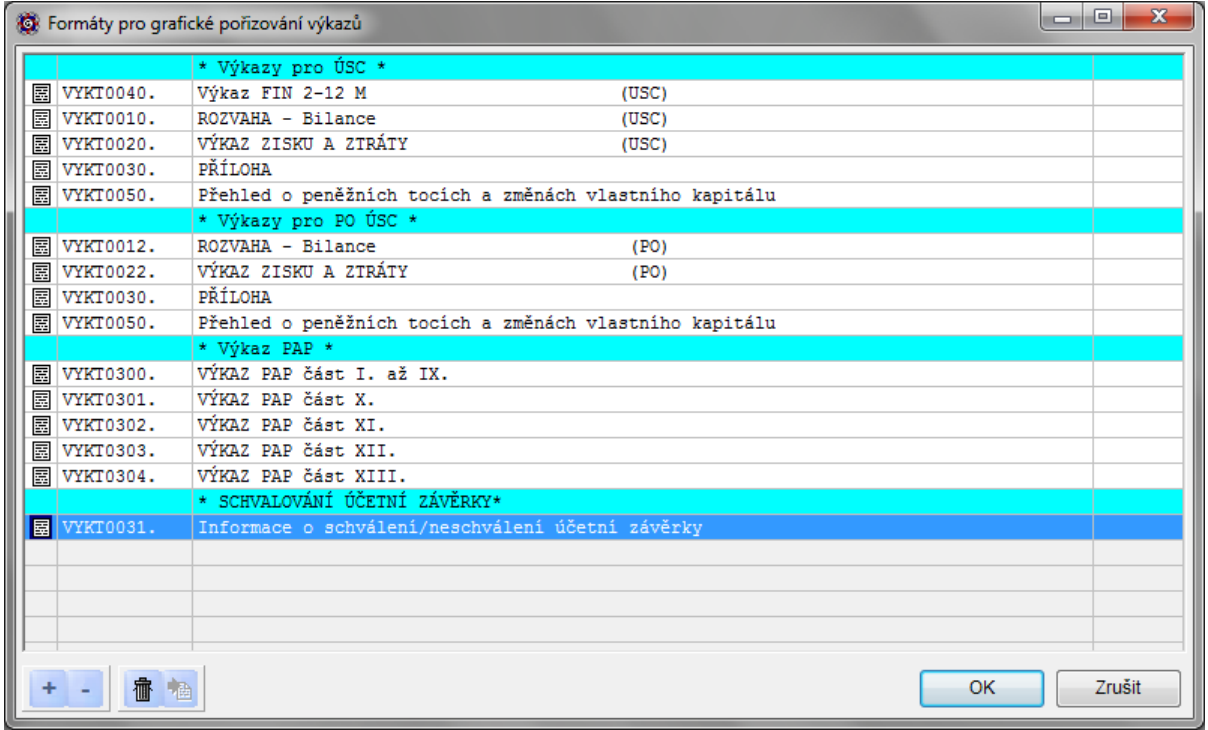

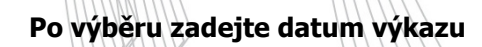

GORDIC®

G

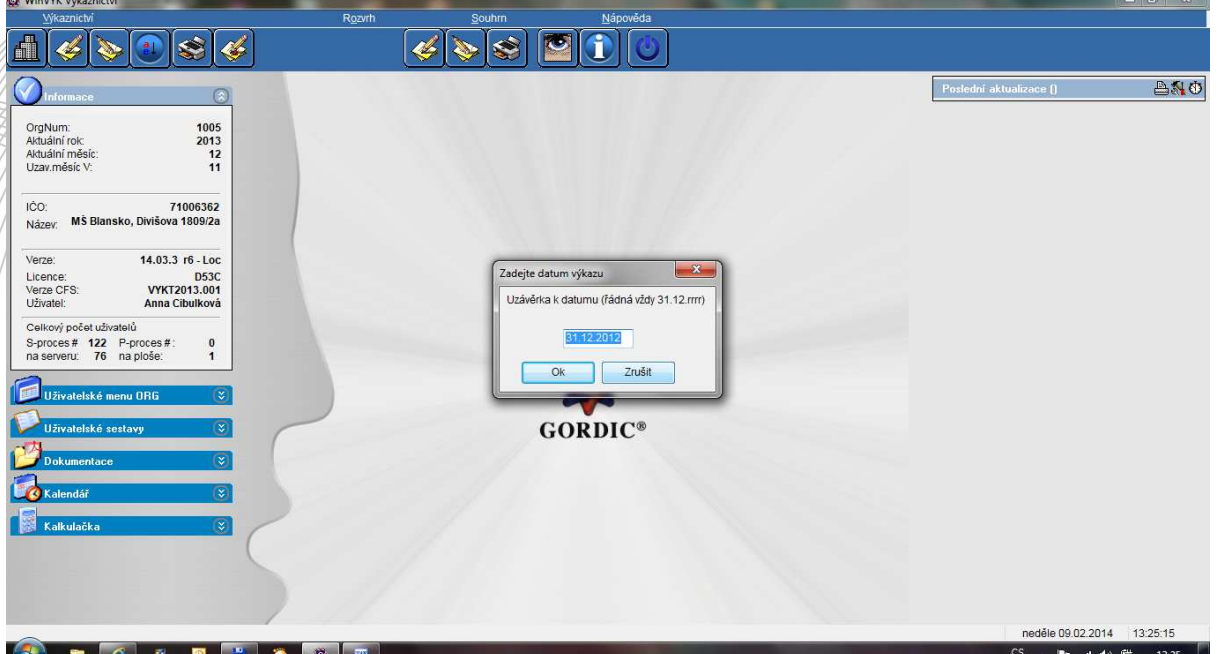

# **Pořizujte**

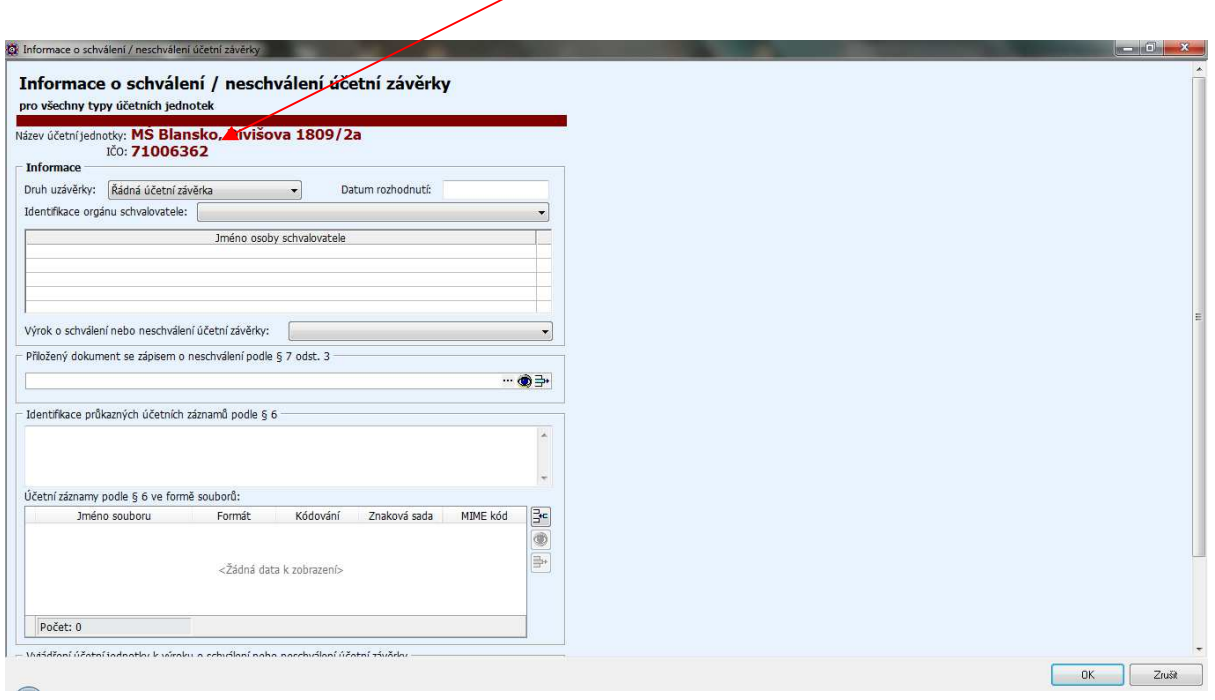

**Uložte – OK** 

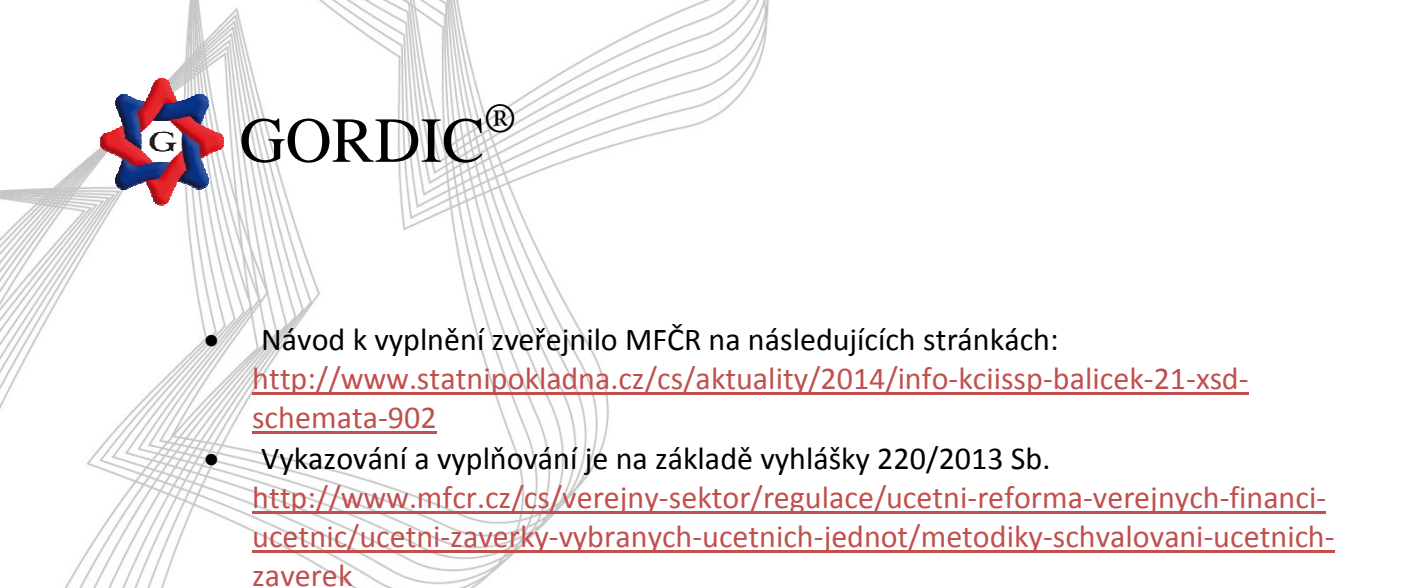

#### Dále je možné vstoupit do výkazu přes " opravy" a provést opravu.

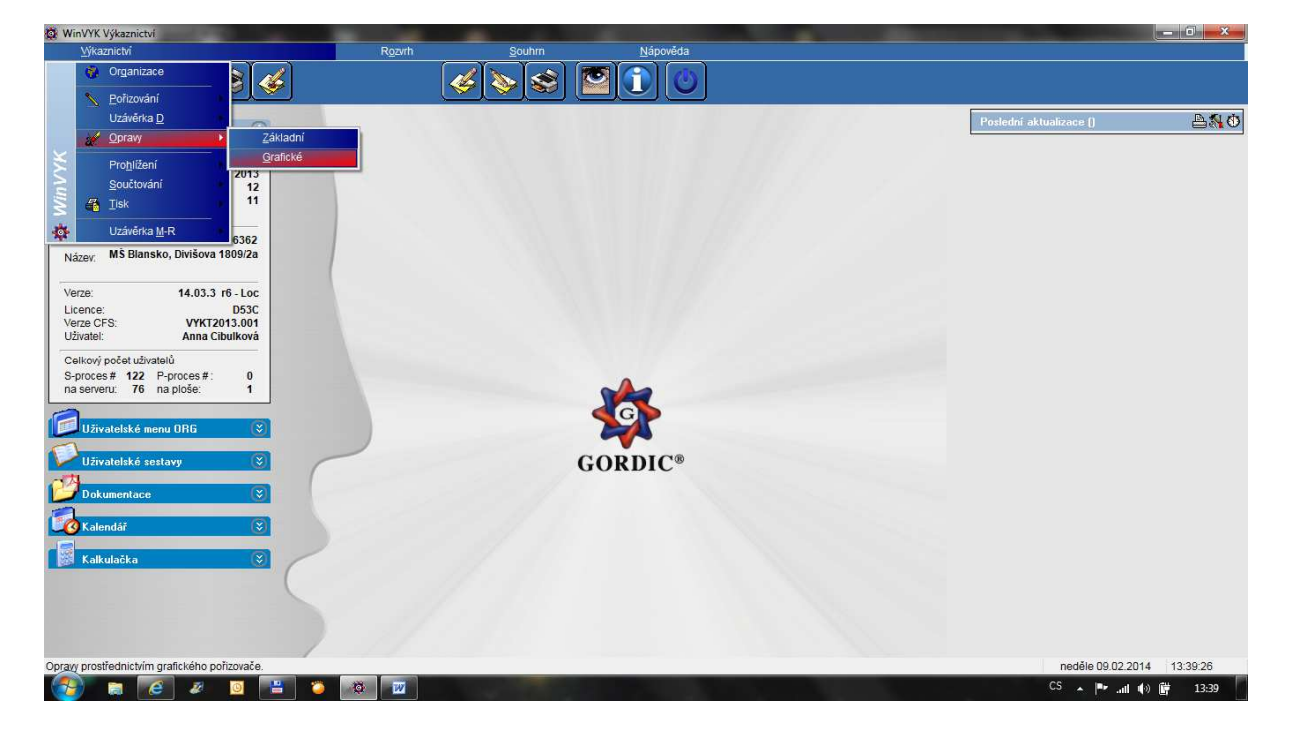

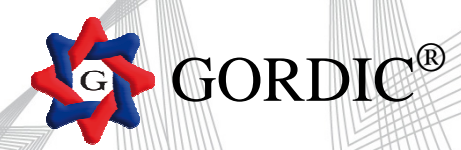

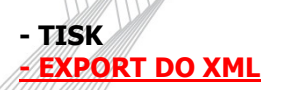

### **Menu: Výkaznictví – Tisk – Výkazy**

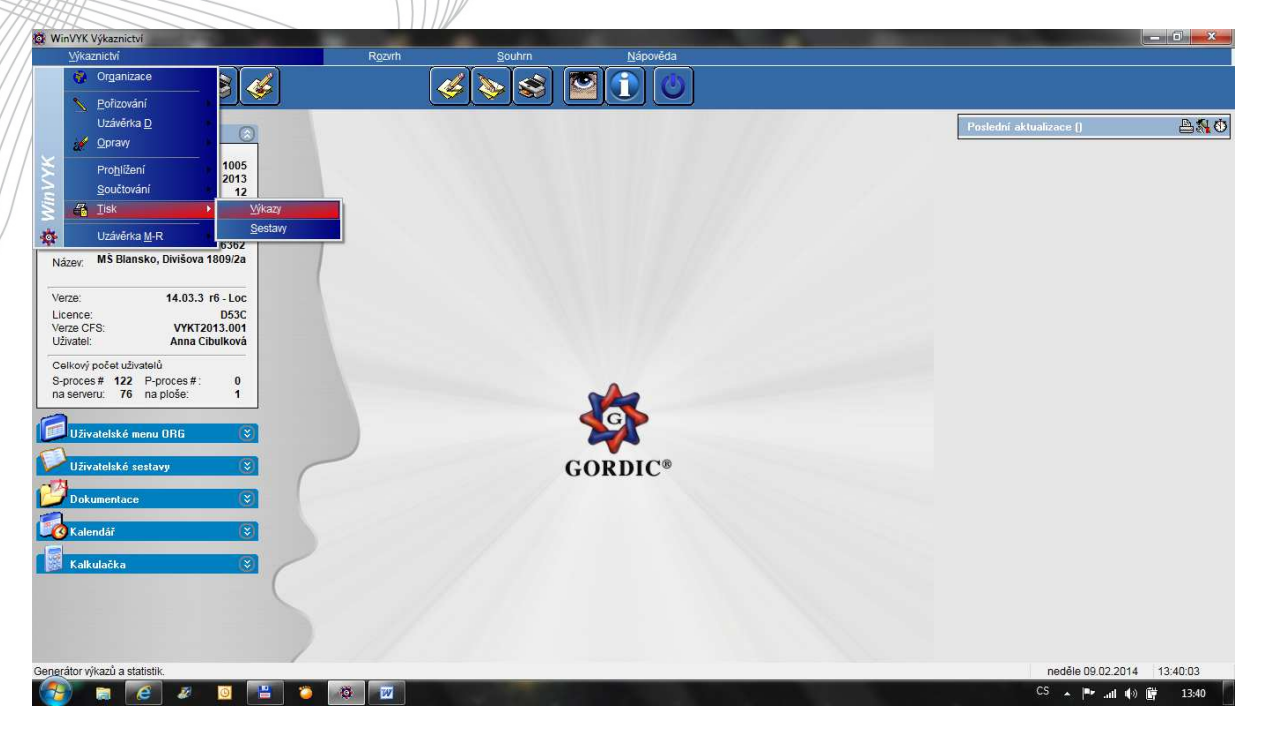

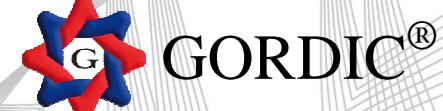

#### **V menu je možnost tisku výkazu: textový a samostatný výstup výkazu do XML souboru**

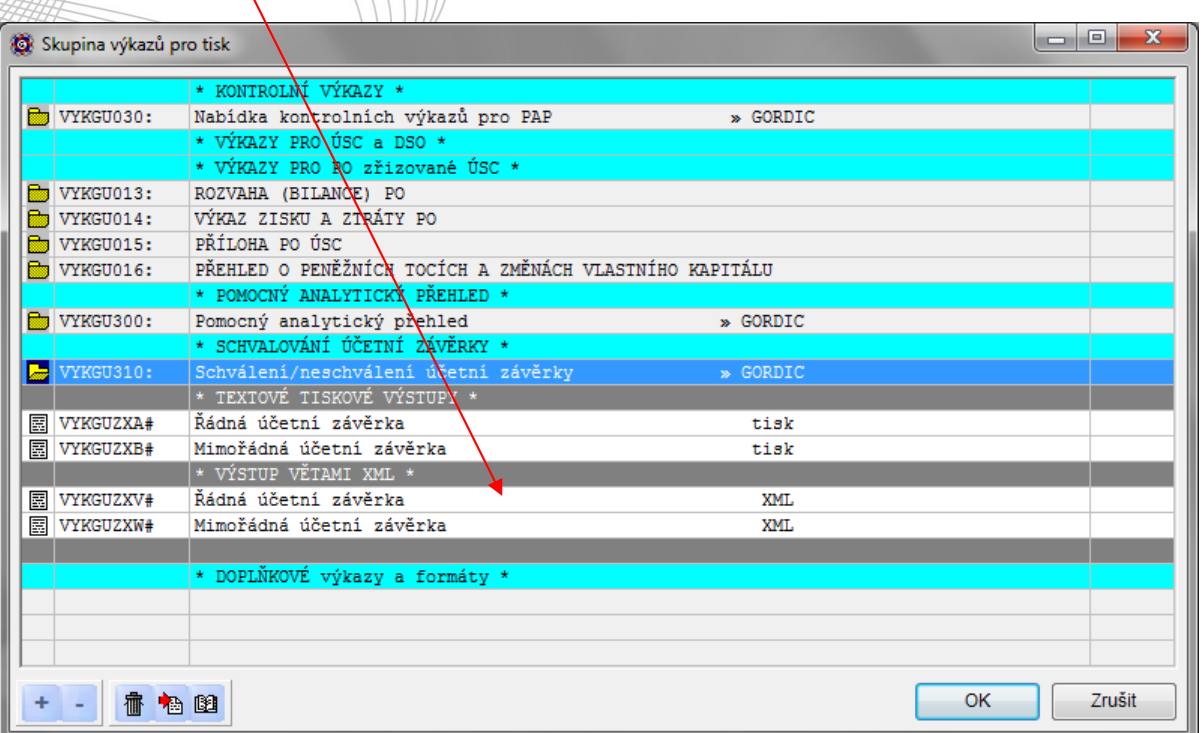

![](_page_6_Picture_0.jpeg)

GORDIC®

![](_page_6_Picture_34.jpeg)

**Nezapomeňte uvést správný tvar předmětu ve Vašem e-mailu. Viz. Předcházející pokyn z JMK.** 

![](_page_6_Picture_35.jpeg)

![](_page_6_Picture_36.jpeg)